## **Installing the Band App and Linking to the Theatr yr Ifanc Group.**

The instructions / screen shots below relate to an Android phone. An Apple phone should be similar.

## **Part 1: Installing the "Band" App**

Visit the Google Play Store or Apple Store and search for the Band App and Install it:

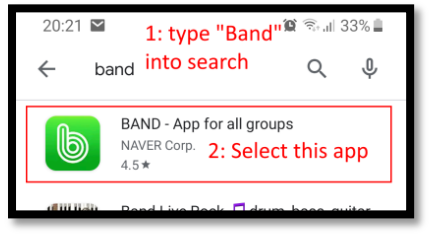

## **Part 2: Open the App and link to Theatr yr Ifanc**

When you run the "Band" app you will be asked how you want to sign up:

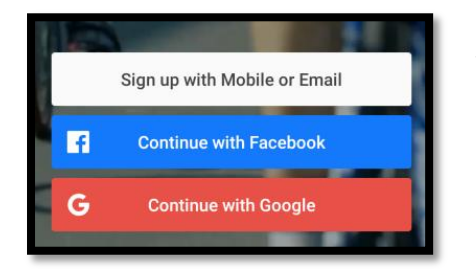

It doesn't matter which you use- just choose whatever suits your needs. You will also be asked to enter some details about yourself (e.g. DOB). This is to allow you to get back in if you forget your password in the future. Answer all of the questions that you are asked to and you will come to the main screen.

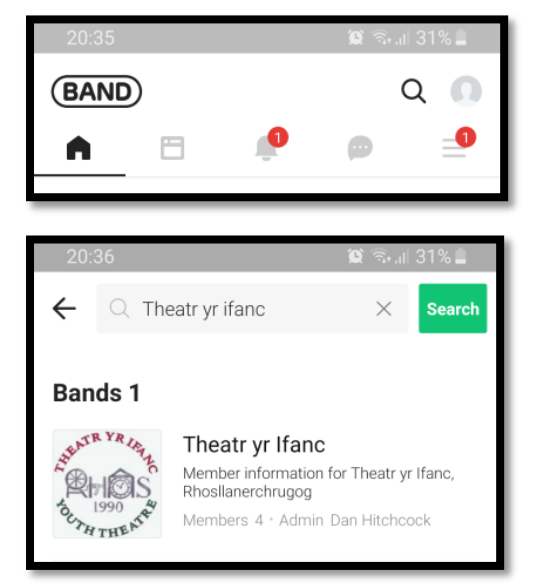

Next, click on the magnifying glass at the top of the app screen.

Type "Theatr yr Ifanc" into the search box and click on "Search"

Our logo will appear under the search. Click on it and join the group (or "Band").

The screen will then show all historical posts. Your phone will notify you if any new posts are sent.